## **Esame di Informatica, 29 Gennaio 2004**

L'esame consiste nell'importare il file ????.dat, che si trova nella solita directory condivisa (Andreon su dartagnan), in *excel*. Una volta importato il file, aggiungete una riga prima dell'attuale riga A. Indi mettete nella cella A1 le ultime due cifre del vostro numero di matricola. Aggiungete a ciascun elemento della colonna B il contenuto della cella A1, scrivendo nella colonna C il risultato. Calcolate quindi la media (funzione media), dell'intera colonna C (conservate tutti i decimali). Ora reinserite nella cella A1 le ultime due cifre del vostro numero di matricola, invertendo l'ordine delle stesse (per esempio, se avevate messo 25 ora mettete 52), a meno che esse sia uguali, e nel tal caso metteteci il valore 33. Annotate il contenuto della cella A1, onde poterlo successivamente scrivere nel documento word che avete di fronte, in sostituzione al numero qui indicato: 200000,000000 e salvate il file *excel*, conservando il formato.

Una volta completata la semplice operazione con *excel*, passerete a *word*, cercando di riprodurre il documento che avete davanti agli occhi, nel modo più simile all'originale, usando i vari comandi word. Importate il file testo esame jan04 nella directory condivisa, levate i caratteri nascosti (o speciali) e scrivete il documento così come la copia su carta che state guardando. Tutto il testo, tranne laddove indicato diversamente, è scritto in Times New Roman, 12 punti. Rispettate il giustificato, il centrato, etc. Il titolo invece ha un corpo di 14 punti ed è in grassetto (come è evidente). Viceversa, il nome del file appena indicato è scritto in Courier 12 punti. Sparso nel testo vi è del grassetto, dell'italico, del sottolineato, etc. Nell'intestazione del documento lo studente

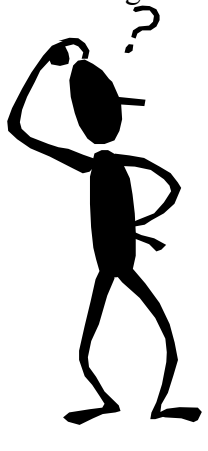

inserirà il proprio nome e numero di matricola. Includerà la *clip art* (presente nella solita *directory*), che avrà cura di ridimensionare (se necessario) come quella introdotta nel presente documento, mantenendo le proporzioni (e il docente verificherà!), allineandola così come nel testo che avete di fronte, con il suo bel testo tutto intorno. Lo studente passerà poi a correggere il testo da eventuali errori di battitura, utilizzando l'apposito strumento di Microsoft Word. Si noti come tutti i caratteri accentati sono scritti con un apostrofo nel file e devono essere corretti. Una volta terminata questa parte, inserirà una interruzione di pagina, laddove necessario, aggiungerà a piè pagina il proprio nome e numero di matricola. Infine lo studente passerà alla costruzione della tabella alla pagina seguente, cercando di renderla più simile possibile a quella stampata. Per concludere, vi è anche una lista word da fare.

Quanto il documento è pronto, stampatelo e confrontatelo con quello che avete di fronte. Potreste trovare delle differenze. Non cercate di andare a capo come nel testo consegnatovi, perché occorre operare sul righello. E non cercate di operare dei rientri esattamente della stessa dimensione di quelli inseriti, basta che siano simili. Quando siete sicuri del risultato, salvate il file sul dischetto, conservando il formato, stampate e consegnate dischetto e foglio al docente. Le prove salvate successivamente all'orario concordato non verranno considerate valide. Buon lavoro.

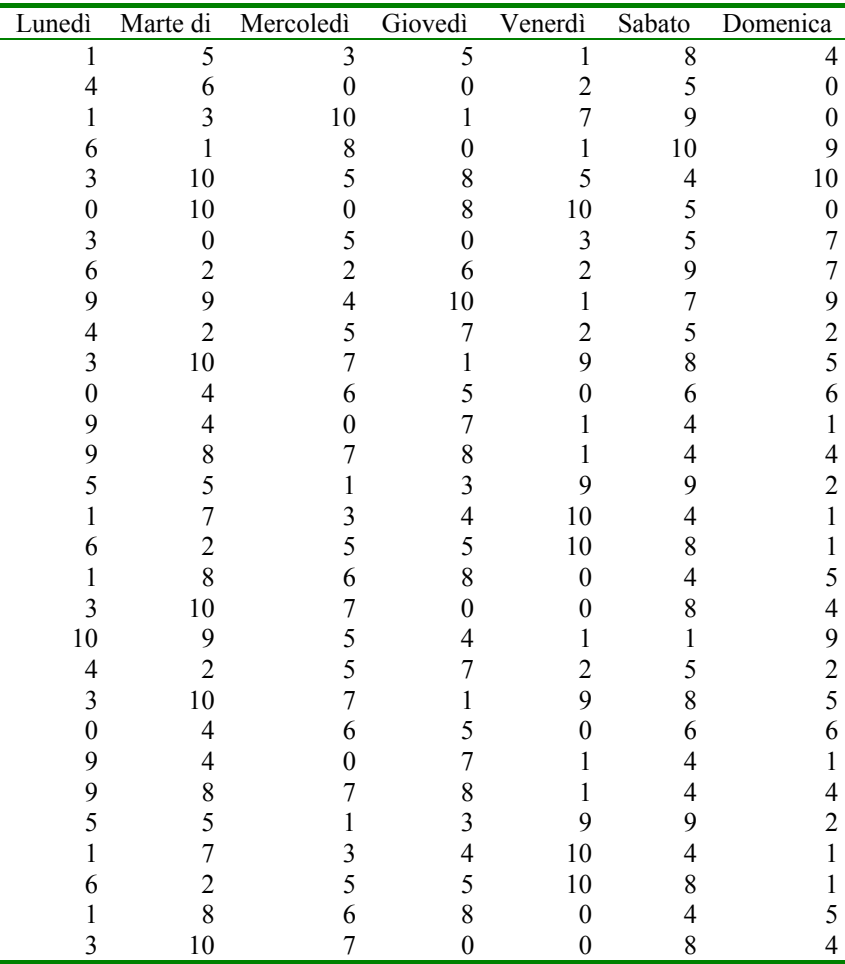

- 1. In un testo giustificato le parole sono spaziate in modo che il testo sia allineato sia a destra che a sinistra ...?
	- sempre
	- mai
	- quando la riga non termina con un a capo
- 2. È possibile cambiare colore ad una porzione di testo?
	- no
	- sì, scegliendo Carattere... dal menù *Formato*
	- sì, scegliendo Paragrafo... dal menù *Formato*
- 3. In quali casi è meglio usare una lista puntata invece che numerata?
	- non esiste una regola generale, dipende dal testo del documento
	- quando il numero di elementi della lista è inferiore a tre
	- quando il numero di elementi della lista è superiore a dieci
- 4. Che cosa succede scegliendo Annulla dal menù *Modifica* per due volte consecutive?
	- si annulla l'effetto dell'ultima azione
	- si annulla l'effetto delle ultime due azioni
	- il secondo Annulla annulla l'effetto del primo e si rimane nello stato di partenza

Studente: Pippo Pluto Matricola: 0101010